## Lijst Facturatie exporteren

*U wenst een Excel lijst van alle prestaties van een bepaalde periode*

- 1. Open eerst de facturatie module via tools -> facturatie
- 2. Navigeer naar de derde tab "Facturatie-geschiedenis"

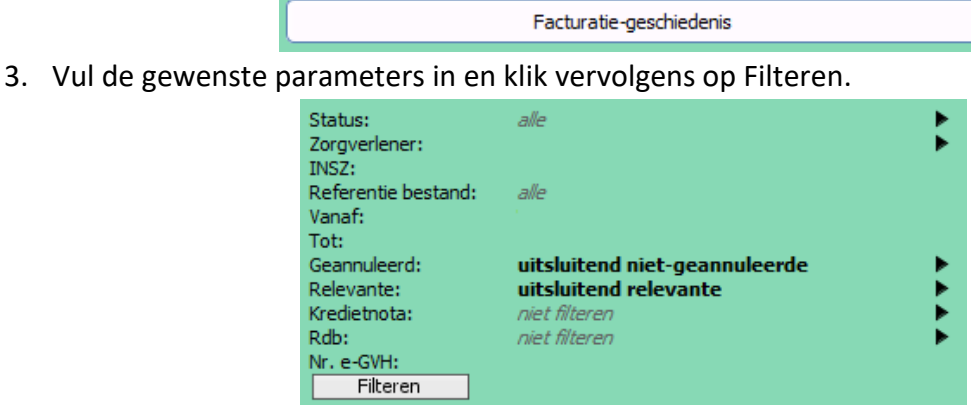

4. Wanneer de lijst gegenereerd is klikt u rechtsonder op "Als Csv-bestand exporteren.."

## Als CSV-bestand exporteren...

- 5. Vervolgens slaat u het bestand op de gewenste plaats op.
- 6. Open het bestand met Excel.
- 7. Binnen Excel klikt u rechtsboven op File

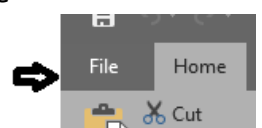

8. klik in de linkerbalk op "print" en vervolgens op het printericoontje "print"

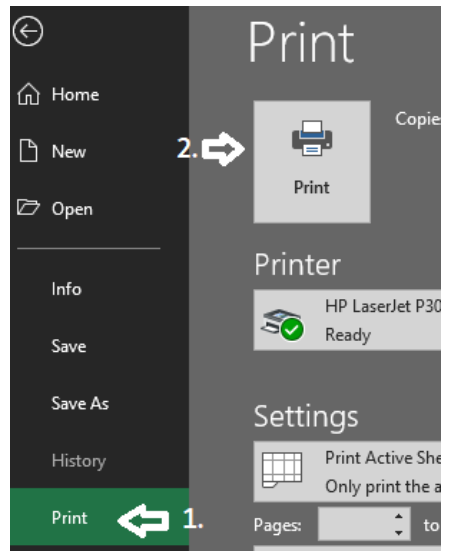

Wanneer u in een andere versie werkt kan u ook altijd de printmodule oproepen via de toetsencombinatie ctrl+p en daar de stappen volgen.